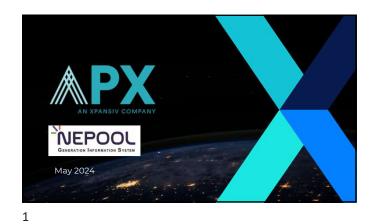

## Agenda

- Team Introduction Retirement Overview Voluntary/General Retirements Compliance Retirements CPS Retirements • Registry Help Tab
- Key Dates •
- Q&A

Xpansiv NEPOOL

2

6

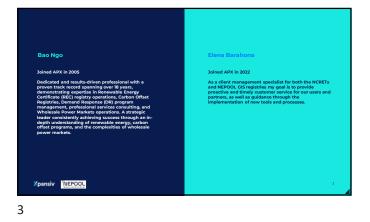

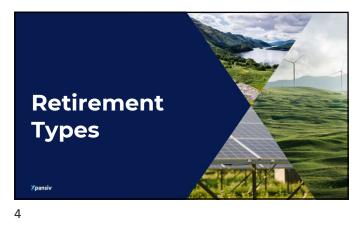

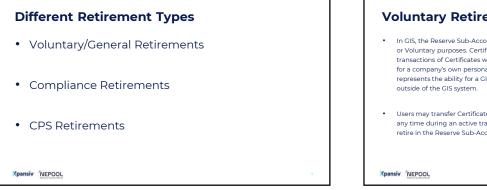

## **Voluntary Retirements**

- In GIS, the Reserve Sub-Account is used to retire Certificates for General or Voluntary purposes. Certificates can be "Reserved" representing transactions of Certificates with Third Parties, unrelated to NEPOOL, or for a company's own personal reason. A transaction of this type represents the ability for a GIS User to transact a NEPOOL GIS Certificate
- Users may transfer Certificates in and out of a Reserve Sub-Account at any time during an active trading period. Certificates will permanently retire in the Reserve Sub-Account at the end of an active trading period.

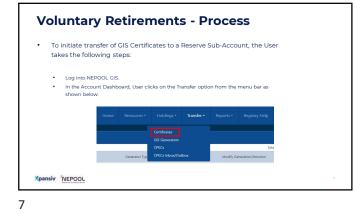

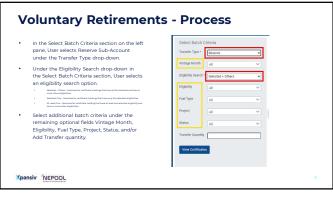

|  | After clicking the 'View                                           | Select Your Certificates |              |         |           |                       |            |          |              |   |
|--|--------------------------------------------------------------------|--------------------------|--------------|---------|-----------|-----------------------|------------|----------|--------------|---|
|  | Certificates' button, the right pane                               | Select AI                | Cear All     |         |           |                       |            |          |              |   |
|  | populates the data result based on                                 | Quantity                 | Transfer Q., | Vintage | Unit Name | Fuel Type             | Status     | NH Cas   | Ri Existi    |   |
|  | the options selected in the Select                                 | 10                       | 0            | 06/2017 | Unit 29   | Wind                  | Subaccount | ×        | ×            | Î |
|  | Batch Criteria.                                                    | 10                       | 0            | 01/2017 | Unit 84   | Salar<br>Photovoltaic | Subaccount | ~        | ×            | Ī |
|  | In the Select Your Certificates<br>section on the right pane, User | 10                       | 0            | 01/2017 | Unit 84   | Salar<br>Photovoltaic | Subaccount | ~        | ×            |   |
|  | either clicks 'Select All' button to                               | 10                       | 0            | 01/2017 | Unit 84   | Solar<br>Photovoltaic | Subaccount | ~        | ×            |   |
|  | select all the Certificates or enters                              | 10                       | 0            | 01/2017 | Unit 84   | Solar<br>Photovoltaic | Subaccount | ~        | ×            |   |
|  | in the specific quantity to transfer                               | 10                       | 6            | 01/2012 | Unit 84   | Solar                 | Subarroutt | ~        | ×            |   |
|  | for each batch under the Transfer<br>Quantity column.              | - H - 4                  | 1 2 3 4      | 5 6     | 7 8 9 10  | e, * * .              |            | 1 - 50 0 | f 28204 item |   |

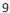

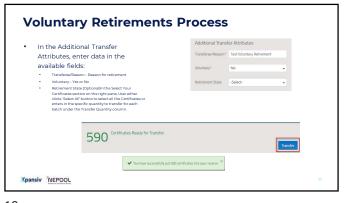

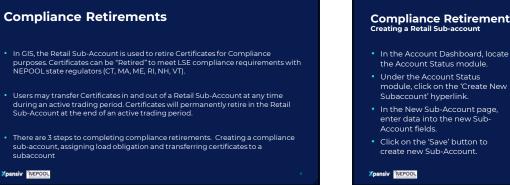

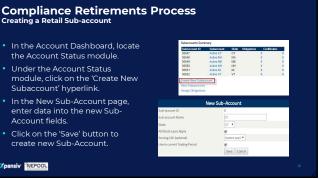

## Compliance Retirements Process Assigning Load Obligation

- In the Account Dashboard, locate the Account Status module.
- Under the Account Status module, click on the 'Assign Obligations' hyperlink.
- In the Assign Obligations to Subaccounts page, enter the Obligation amount for each Subaccount that you're expecting to transfer certificates into
- Click the 'Save' button to complete Load Obligation assignments.
- Xpansiv NEPOOL

13

|                                   | SebAccount ID     | Subaccount              | State          | Obbailians | Certific | ales. |
|-----------------------------------|-------------------|-------------------------|----------------|------------|----------|-------|
|                                   | 36547             | Active CT               | CT             |            |          |       |
|                                   | 36548             | Active MA               | MA             |            |          |       |
|                                   | 30549             | Actve ME                | ME             |            | •        |       |
|                                   | 36550             | Active NH               | NH             |            |          |       |
|                                   | 36551             | Active RI               | RI             |            | 0        | 0     |
|                                   | 36552             | Active VT               | VT             |            |          |       |
|                                   | View Subaccounts  |                         |                |            |          |       |
| ļ                                 | Assign Obligation | 3                       |                |            |          |       |
| Subacco                           | Assign Obligation |                         | Oblgatic       | ns         |          |       |
| Subacco<br>Active C1              | Assign Obligation |                         | Oblgatio<br>25 | 02         |          |       |
| -                                 | Assign Obligation | State                   |                | 02         |          |       |
| Active CT<br>Active M             | Annya Congation   | State<br>CT             | 25             |            |          |       |
| Active C1                         | Assign Obligation | State<br>CT<br>MA       | 25<br>75       |            |          |       |
| Active CT<br>Active M<br>Active M | Assign Obligation | State<br>CT<br>MA<br>ME | 25<br>75       |            |          |       |

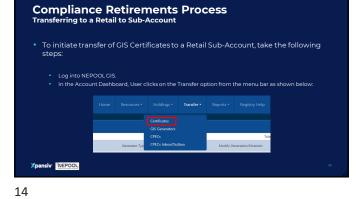

Compliance Retirements Process Transferring to a Retail to Sub-Account In the Select Batch Criteria section on the left pane, User selects Retail SubAccount under the Transfer Type drop-down.Under the Account Status module, click on the 'Assign Obligations' hyperlink. R Act Vintage Month All Under the Retail SubAccount drop-down in the Select Batch Criteria section, User selects the Retail SubAccount where the RECs will be retired. Se Under the Eligibility Search drop-down in the Select Batch Criteria section, User selects an eligibility search option. Eightly Select additional batch criteria under the remaining optional fields Vintage Month, Eligibility, Fuel Type, Project, Status, and/or Add Transfer quantity. Project Once all the options are selected, User clicks on the 'View Certificates' button to populate the requested data on the right pane Xpansiv NEPOOL 15

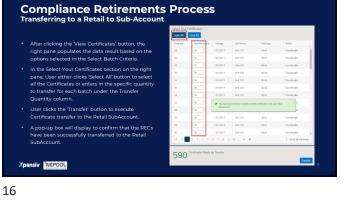

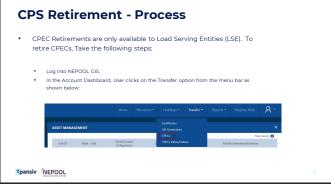

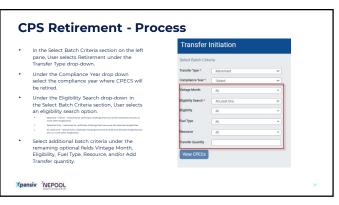

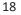

## **CPS Retirement Process** After clicking the 'View CPECs' button, the right pane populates the data result based on the options selected in the Select Batch Criteria. Select Your CPECs Quantity T Quantity Type T Status T Name T ID T Type T Fool Type T Vintege 15/55 I OTC Active Holinic fair OS1029 OS1029pt Links Energy Scrapp 21/9-11 \_\_\_\_\_\_ OSC Astiv No Linit Fatz OS1020 OS Surger Linited Samay Scrape 16454864 NUM \_\_\_\_\_ 0%c Attiv No Linit Test. CPS1528 CPS Stange Gried Stary . . . 0 01 Tuester Xpansiv NEPOOL 19

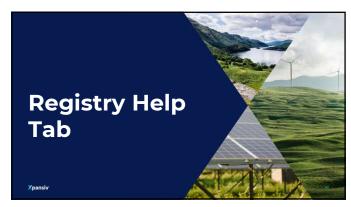

20

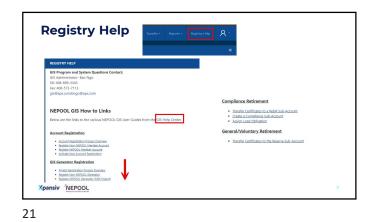

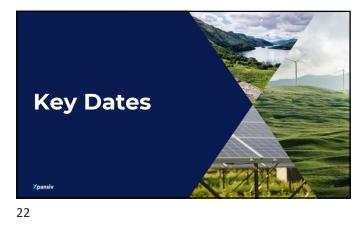

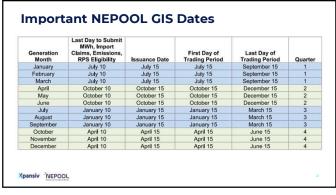

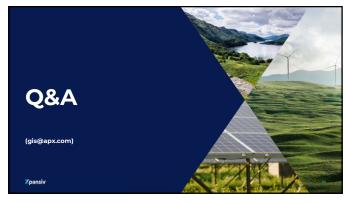

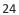

23

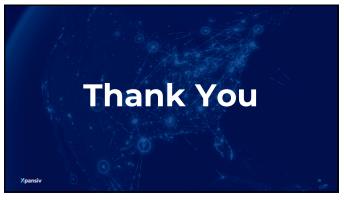